# ИНСТРУКЦИЯ ПО ЭКСПЛУАТАЦИИ ПРОГРАММНОГО ОБЕСПЕЧЕНИЯ

В данном разделе рассмотрим несколько вариантов использования данного расширения.

#### **Вариант использования №1**

Сформируем и проведем приходный кассовый ордер

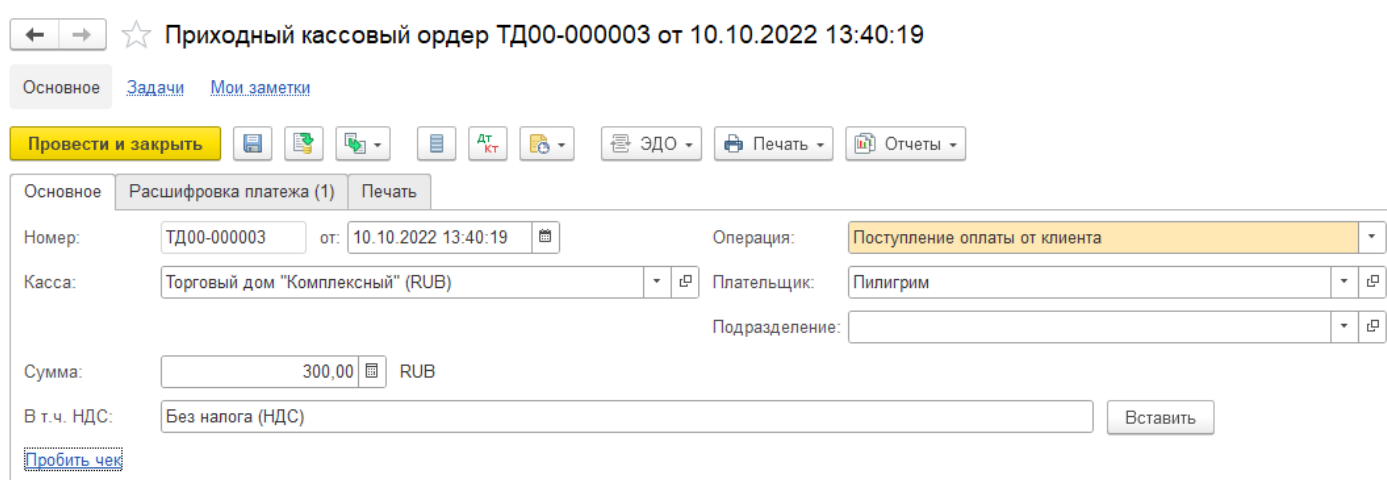

Нажимаем ссылку *Пробить чек.*

Открывается окно «Предпросмотр чека», а затем окно «Быстрая продажа»

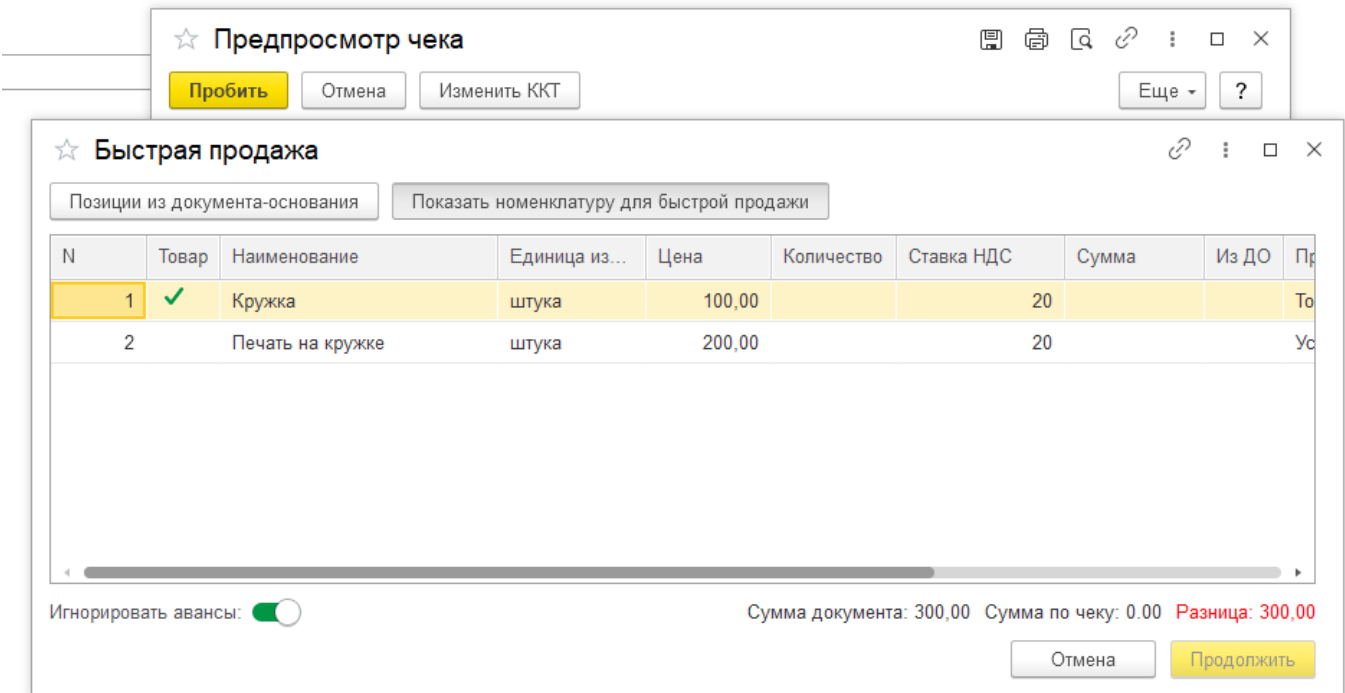

Требуется указать количество требуемых позиций (можно изменить цену). Сумма по позиции меняется автоматически.

Кнопка *Продолжить* становится доступной только когда сумма позиций чека равна сумме по документу.

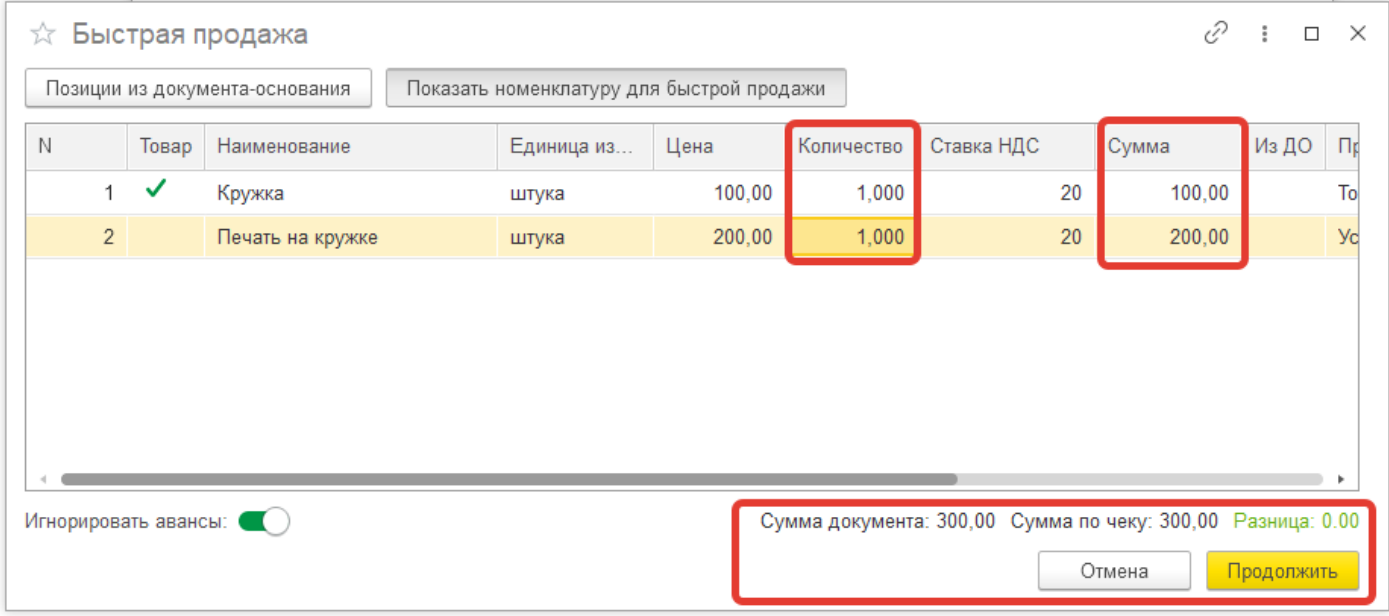

## Нажимаем кнопку *Продолжить*

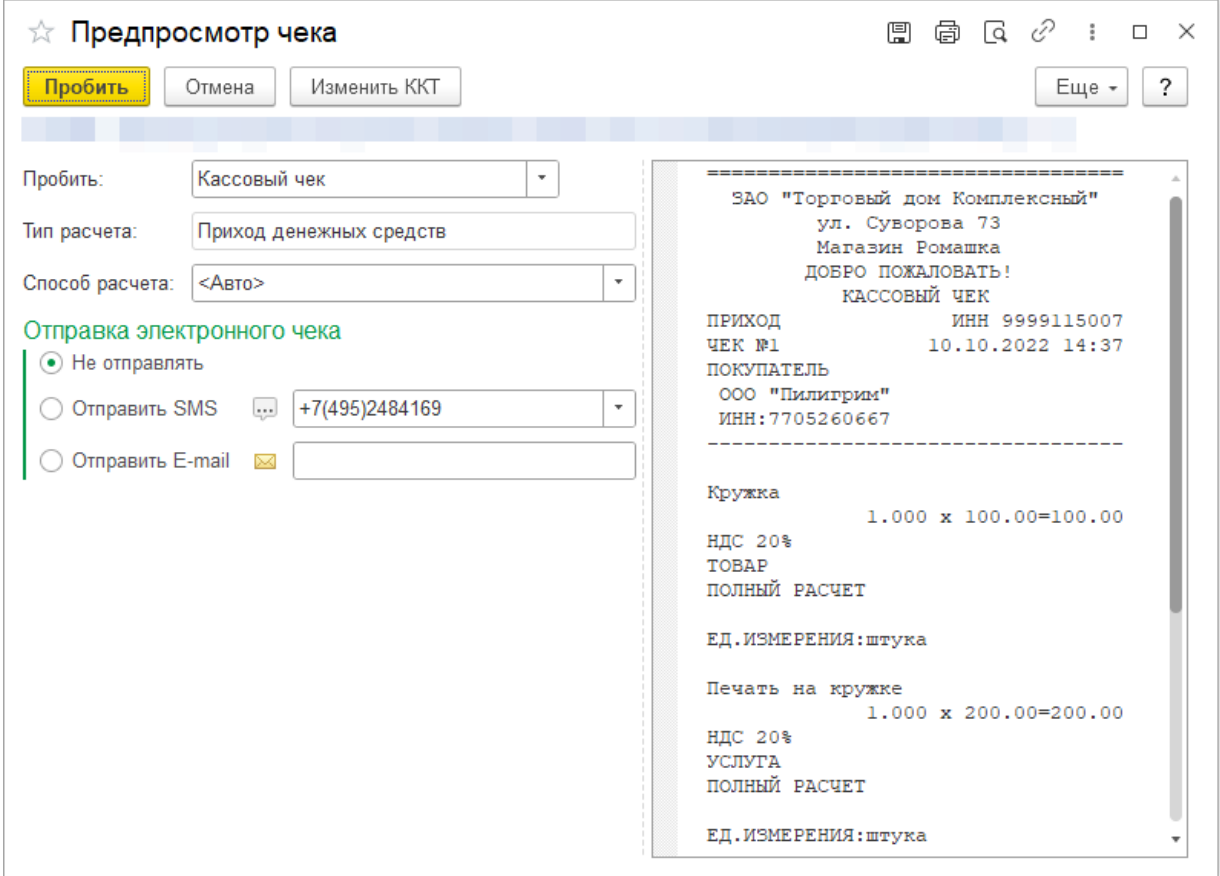

После нажатия кнопки *Пробить*, указанные заполненные позиции номенклатуры записываются в регистр сведений «Позиции чеков», а затем вызывается функция заполнения чека заново.

#### **Вариант использования № 2**

В случае если необходимо дополнить чек позициями при создании чека с указанием объекта расчетов, порядок действий следующий.

Для примера заполним заказ клиента.

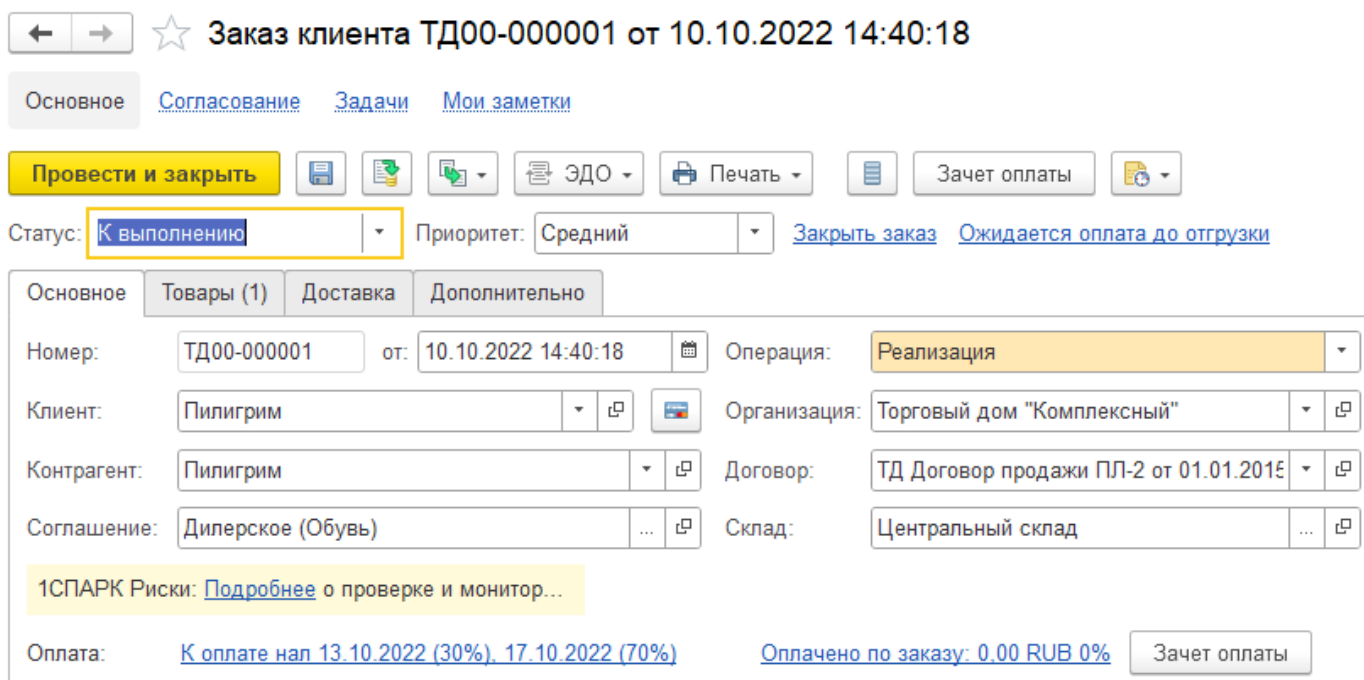

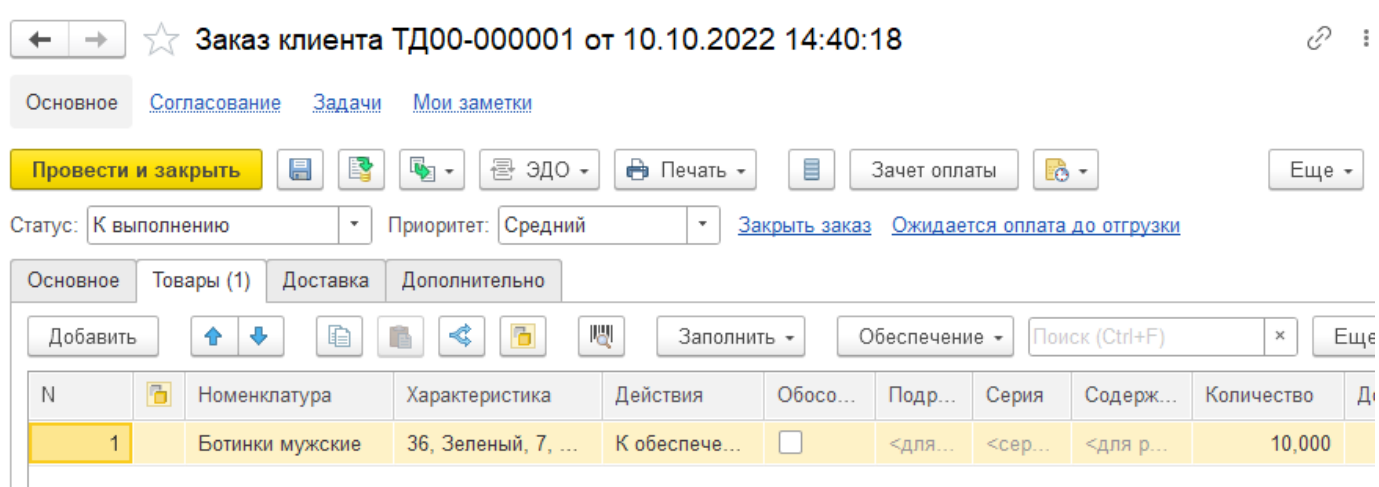

Сформируем Приходный кассовый ордер на сумму, превышающую сумму по заказу клиента.

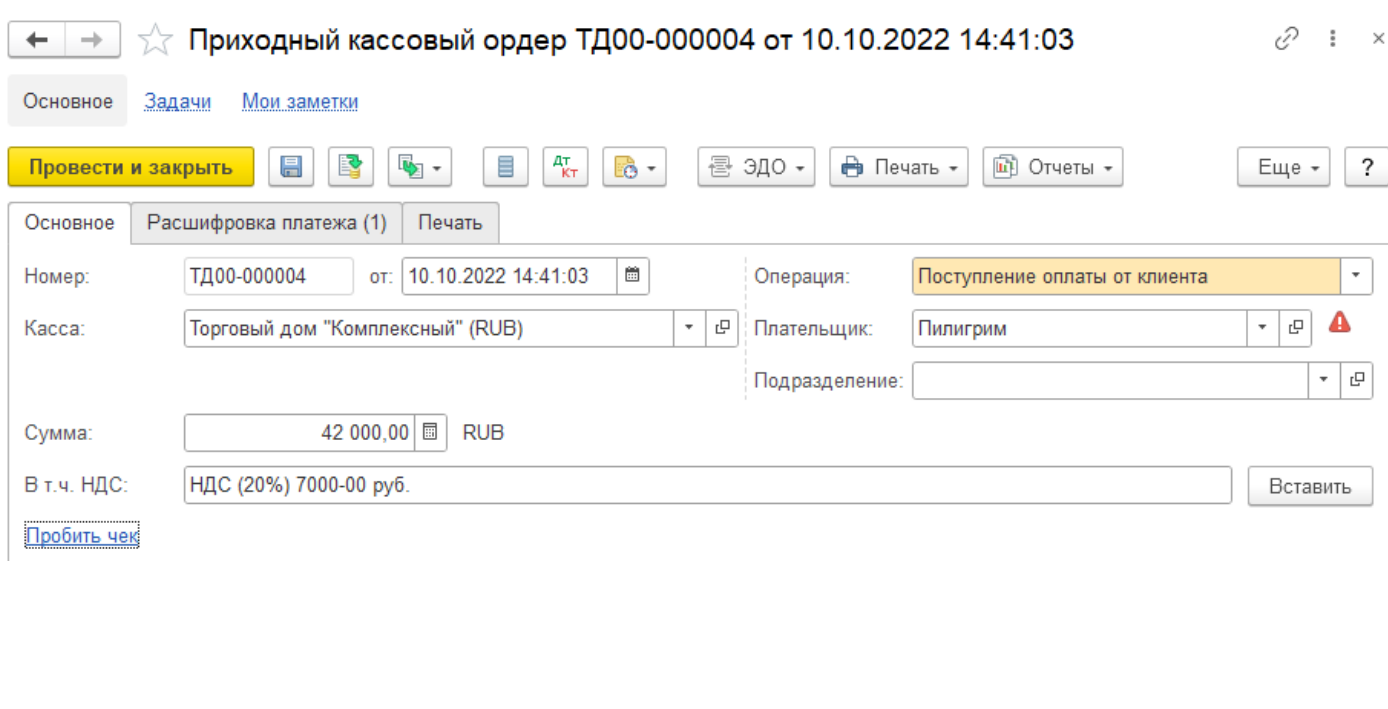

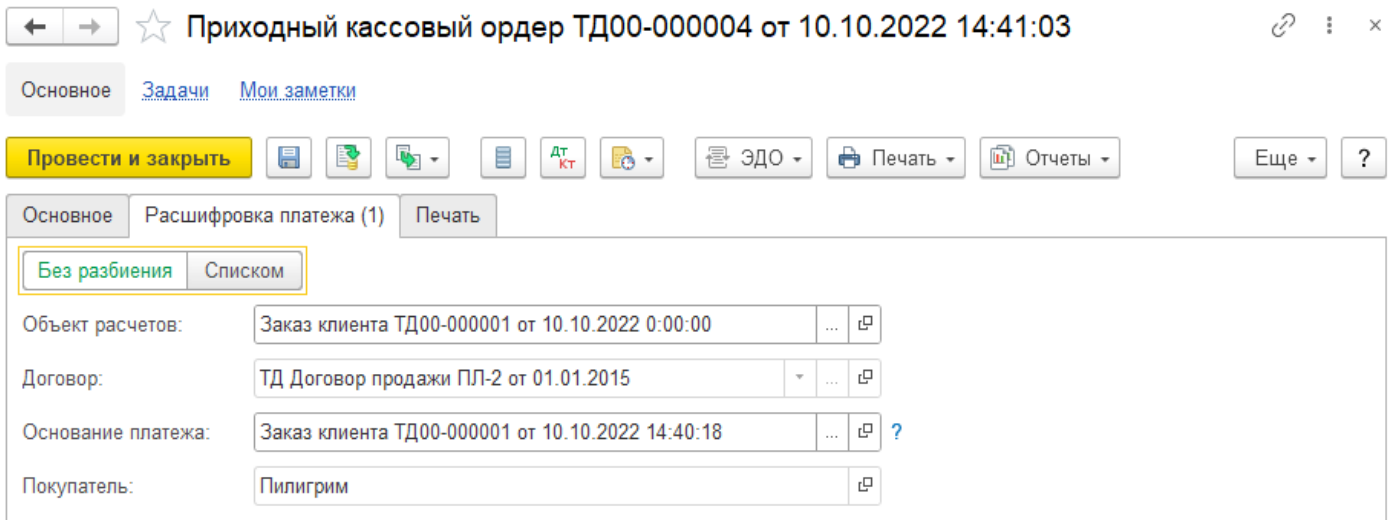

С вкладки Основное попытаемся *Пробить чек*.

Откроется окно Быстрая продажа с заполненными позициями из документаоснования, нажмем кнопку *Показать номенклатуру для быстрой продажи.* И дополним позиции так, чтобы не возникало разницы в сумме чека.

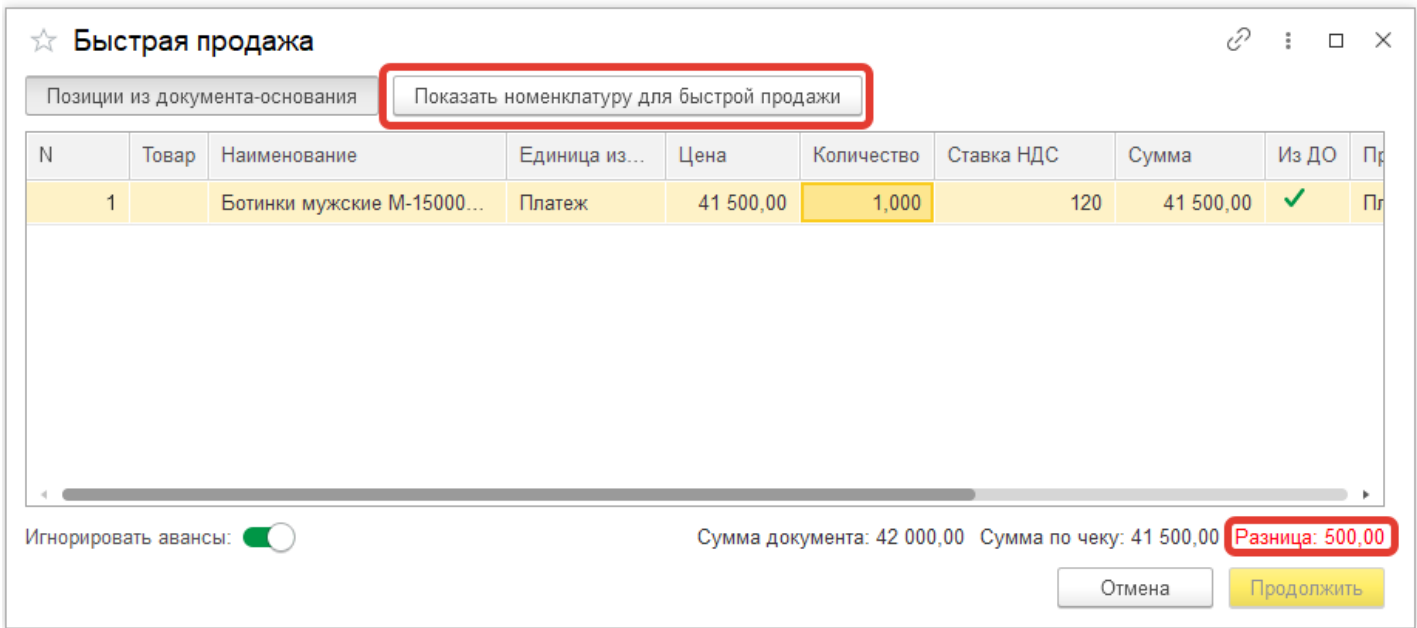

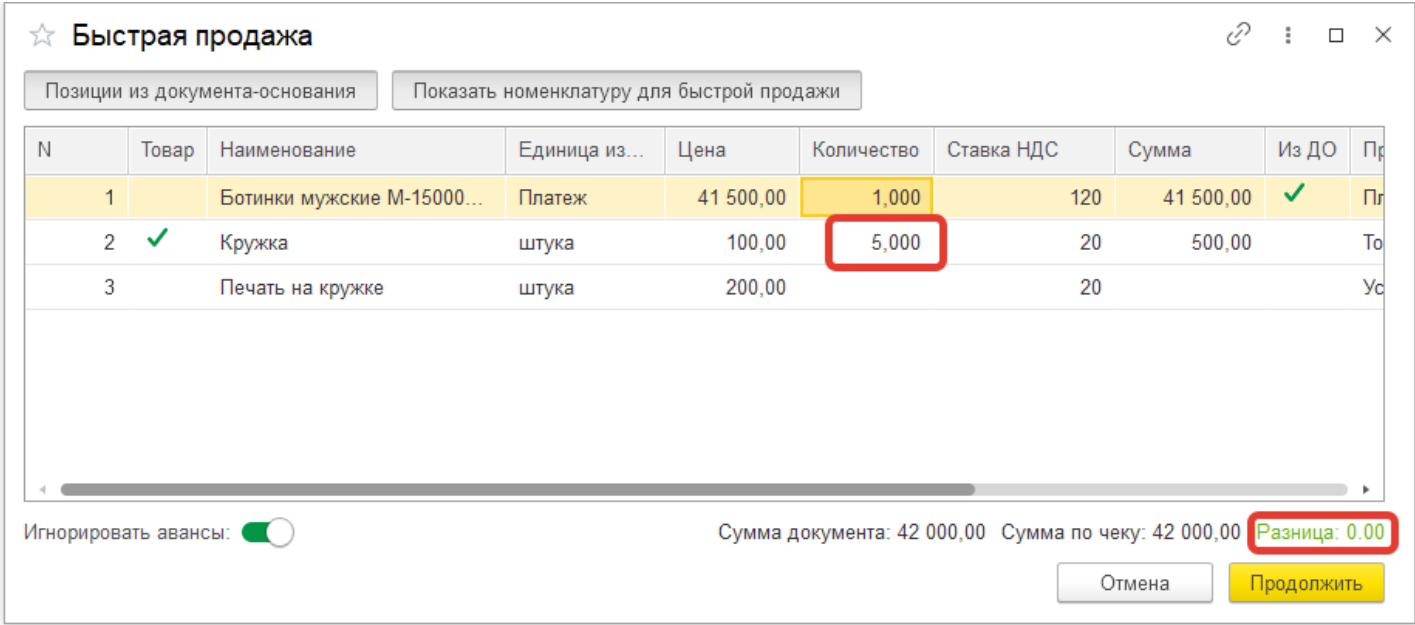

Сумма по документу и Сумма по чеку равна. Активируется кнопка *Продолжить*.

Нажимаем кнопку *Продолжить*.

## ☆ Предпросмотр чека

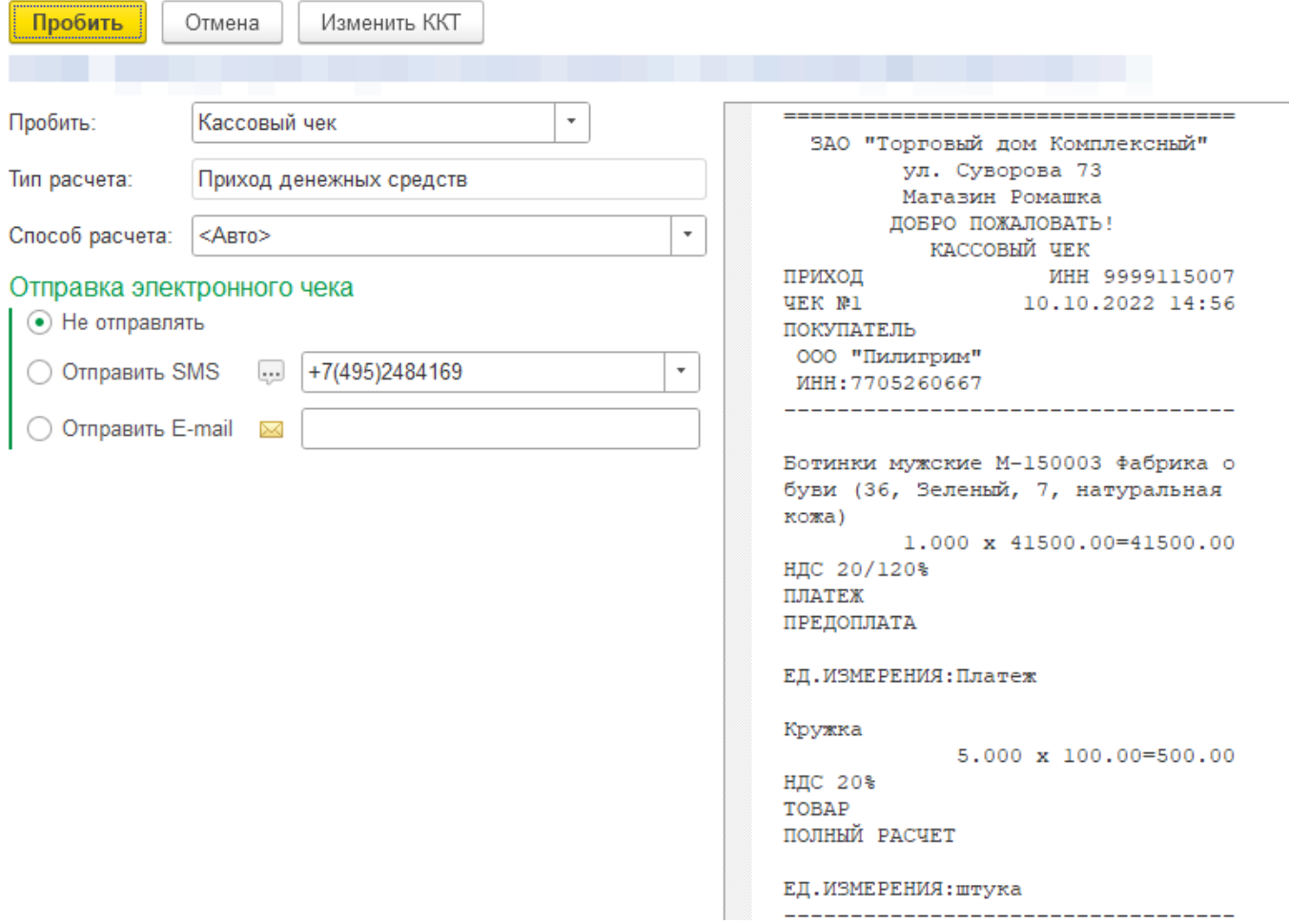

Открывается окно Предпросмотр чека.

И нам представлен Вид чека с добавленными нами позициями.

### **Вариант использования 3**

В случае, если необходимо пробить чек так, как он формируется по умолчанию самой 1С (для случая с авансом), необходимо:

- Нажать кнопку *Позиции из документа основания*
- Отключить переключатель *Игнорировать авансы*

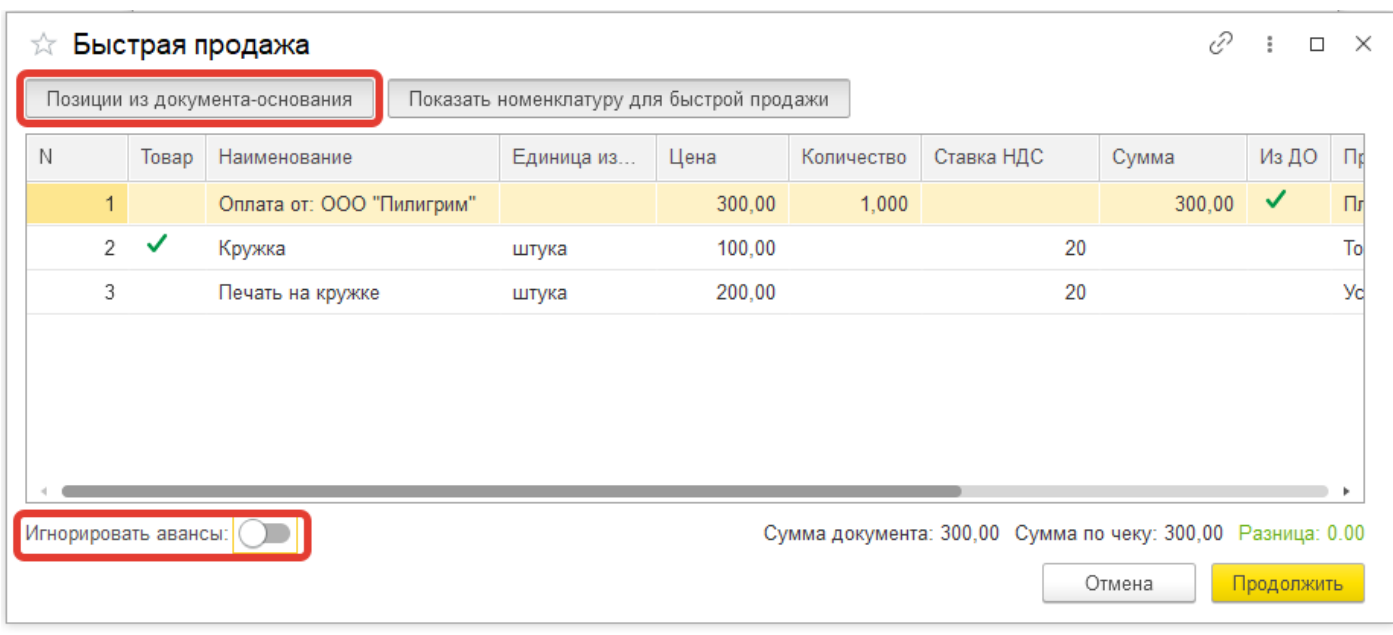

Нажимаем кнопку *Продолжить*.

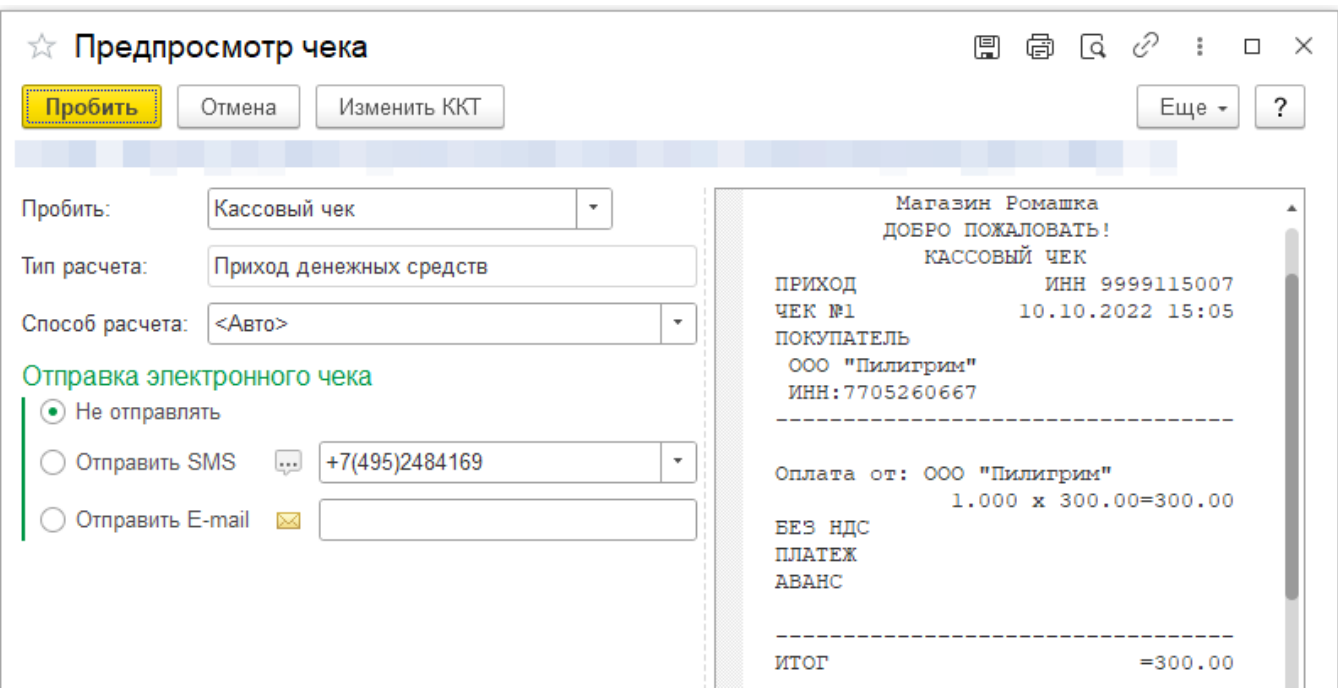

Открывается окно Предпросмотр чека.